# **BAB 4 TIP OFFICE POWER POINT**

Power point adalah software presentasi paling populer sekarang ini. Baik mereka yang bekerja di kantoran, profesional, hingga para mahasiswa yang masih kuliah tentu akrab dengan yang namanya software presentasi tersebut. Ada banyak tip power point yang bisa dipakai untuk mengefisienkan, memudahkan, dan mempercepat pekerjaan Anda dalam berurusan dengan powerpoint.

#### **4.1 Melakukan Presentasi Online**

Ingin melakukan presentasi atau ingin men-share presentasi ke orang lain secara online, Anda bisa menggunakan fitur Present Online di PowerPoint 2013! Layanan ini gratis dan tidak memerlukan software apapun dan bisa dimulai seketika.

- 1. Buka presentasi yang diinginkan di PowerPoint 2013.
- 2. Klik pada *File > Share > Present Online.*

3. Pilih *Office Presentation Service* dari menu drop-down yang ada, gunakan Microsoft Lync jika komputer rekan Anda sudah memilikinya.

- 4. Kalau Anda ingin audiens bisa men-download PowerPoint maka pilih *Enable remote viewers to download the presentation.*
- 5. Klik *Present Online.*
- 6. Salin URL dan bagikan ke orang yang ingin Anda jadikan audien, Anda bisa membagi via Instant messaging, social media, atau email.

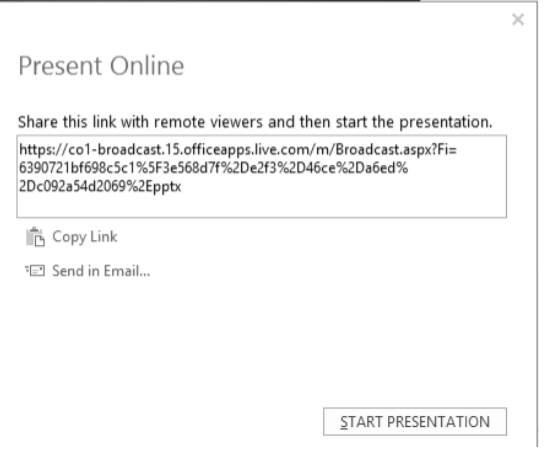

*Gambar 4.1 URL untuk presentasi online* 

7. Selama presentasi, audien bisa melihat slide yang sekarang, sementara aplikasi lain tidak terlihat.

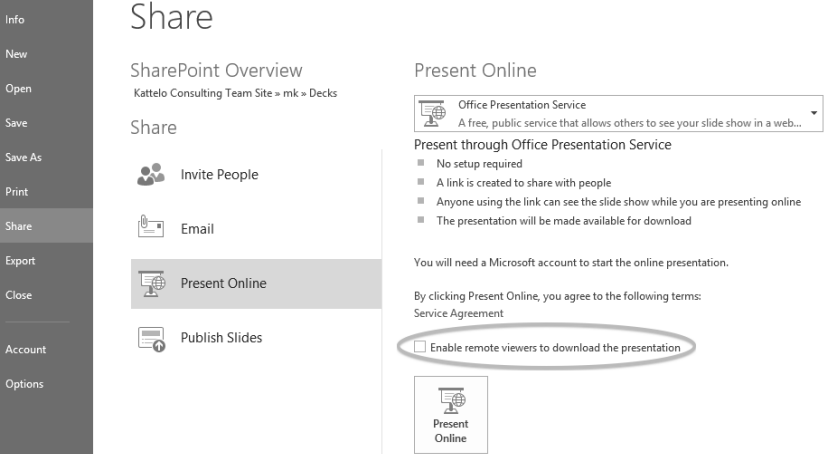

*Gambar 4.2 Menu untuk meng-enable presentasi* 

## **4.2 Memasukkan Video di PowerPoint**

Untuk melengkapi presentasi Anda, sebuah video bisa dimasukkan ke dalam power point. Caranya seperti berikut ini:

1. Klik Insert pada ribbon.

82

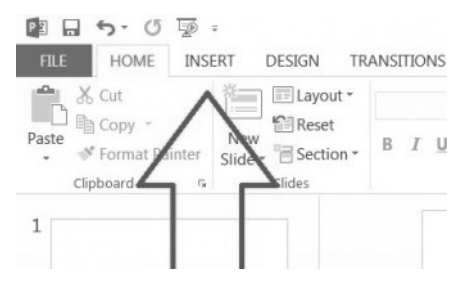

*Gambar 4.3 Klik Insert pada ribbon* 

2. Klik pada Video.

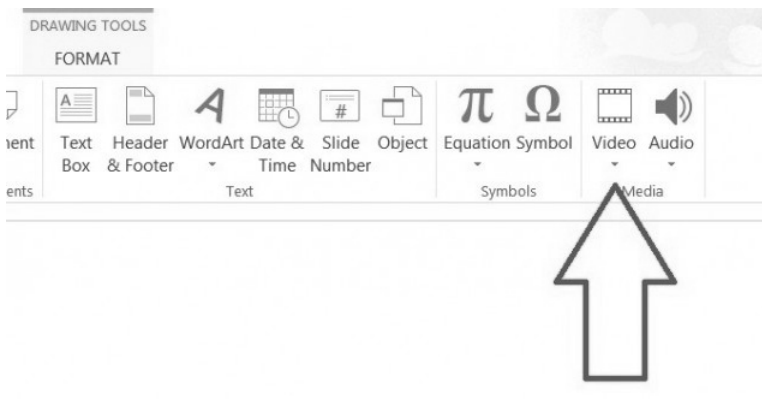

*Gambar 4.4 Klik pada video* 

3. Klik pada **Online Video** kalau mau memasukkan jenis video online.

| $=$ $\triangleright$<br>$A =$<br>蹶<br>Header WordArt Date & Slide Object Equation Symbol<br>Text<br>Box & Footer * Time Number | $\mathbb{F} \oplus \pi$ Ω<br>$\overline{\phantom{a}}$ | poores<br>baaad<br>٠ | Video Audio<br>$\;$        |
|----------------------------------------------------------------------------------------------------|-------------------------------------------------------|----------------------|----------------------------|
| Text                                                                                                    | Symbols                                               | Ľ8<br>▥              | Online Video<br>Vide My PC |

*Gambar 4.5 Online video* 

4. Anda bisa memasukkan video dari akun skydrive Anda.

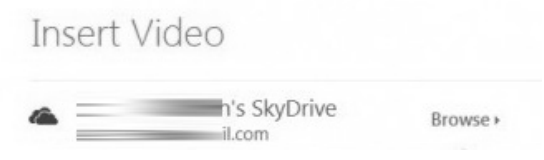

*Gambar 4.6 Memilih video dari dalam akun Skydrive* 

5. Klik OK.

## **4.3 Memasukkan Audio**

Anda dapat memasukkan audio juga ke dalam dokumen. Caranya seperti ini:

1. Klik pada tab Insert, kemudian klik Audio.

|      | DRAWING TOOLS<br><b>FORMAT</b> |              |                          |                |             |                                                         |                              |             |
|------|--------------------------------|--------------|--------------------------|----------------|-------------|---------------------------------------------------------|------------------------------|-------------|
|      | $A =$                          |              |                          | <b>HH</b><br>Ħ | $\#$        |                                                         | <b>TITLE</b><br><b>TELET</b> |             |
| nt   | Text                           | Box & Footer | $\overline{\phantom{a}}$ |                | Time Number | Header WordArt Date & Slide Object Equation Symbol<br>٠ |                              | Video Audio |
| ite. |                                |              | Tayt                     |                |             | Cumbole                                                 |                              |             |

*Gambar 4.7 Klik pada Insert Audio* 

2. Masukkan jenis Online Audio kalau mau memasukkan dari online.

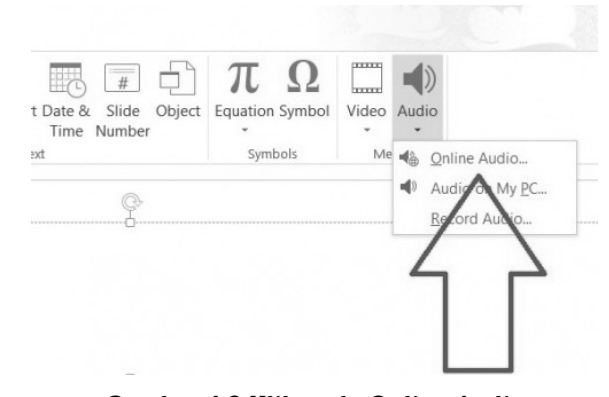

*Gambar 4.8 Klik pada Online Audio* 

3. Anda bisa menggunakan clipart dari office.com, isikan kata kuncinya dan klik OK.

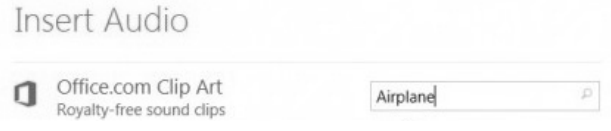

*Gambar 4.9 Pengisan kata kunci pencarian* 

4. Hasil pencarian muncul file audio yang ada, klik pada ikon audio tersebut untuk memasukkan.

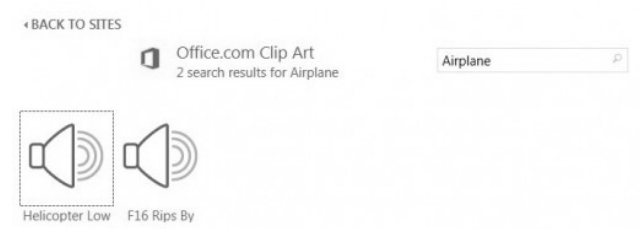

*Gambar 4.10 Memilih file audio untuk dimasukkan* 

5. Klik Insert untuk memasukkan.

#### **4.4 Membuat Custom Animation**

Di Power point, Anda bisa membuat animasi custom. Caranya:

- 1. Klik Animations.
- 2. Klik pada tombol More di Animations Gallery.

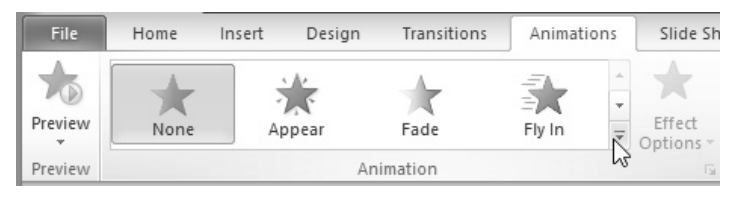

*Gambar 4.11 More di Custom Animation* 

3. Klik pada Custom Path pada panel Motion Paths pane ketika muncul jendela pop up.

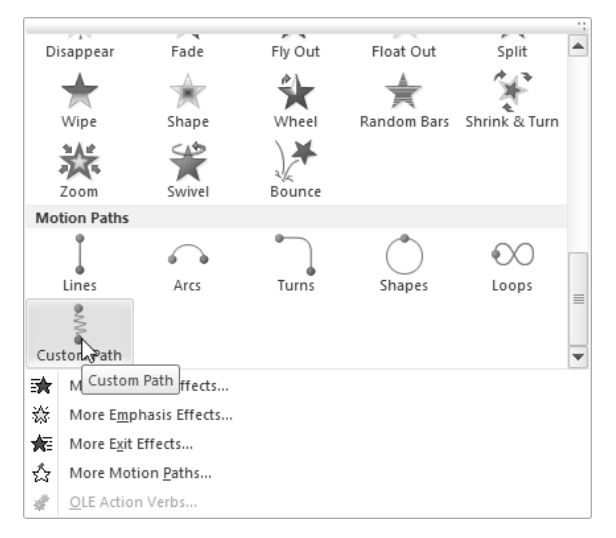

*Gambar 4.12 Klik pada custom path* 

4. Ikuti path yang barusan Anda buat untuk animasi.

#### **4.5 Memindahkan Chart Excel ke Power Point**

Chart yang sudah dibuat di excel kadang ingin dipindahkan ke power point, tapi tidak semua chart excel bisa ideal untuk presentasi. Ada beberapa hal yang perlu diperhatikan.

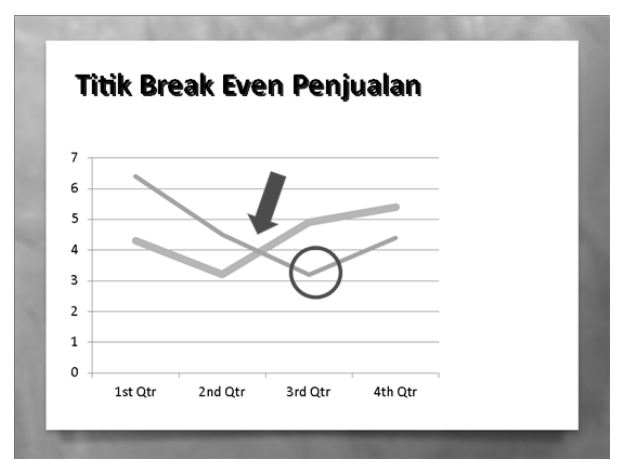

*Gambar 4.13 Contoh chart excel yang dipindahkan ke power point* 

Pertama pastikan hilangkan elemen-elemen yang tidak berguna, seperti background dibuat polos, lalu garis-garis yang tidak diperlukan harus dihapus. Setelah itu tambahkan panah atau lingkaran untuk menekankan pada bagian-bagian tertentu dari chart.

Caranya klik Home, lalu klik panah atau lingkaran dari kelompok Drawing. Klik dan drag ke chart tersebut.

Format lingkaran sehingga tidak berisi, ini untuk alat bantu menunjukkan ke bagian tertentu dari chart saja. Untuk panah, Anda bisa memberikan warna tertentu.

#### **4.6 Menambahkan Grafik ke Slide**

Grafik adalah komponen penting dari slide. Tanpa grafik, slide akan terlihat monoton dan tidak menarik. Cara menambahkan grafik ke slide seperti berikut ini:

- 1. Klik Insert.
- 2. Klik Chart di sisi kiri ribbon.

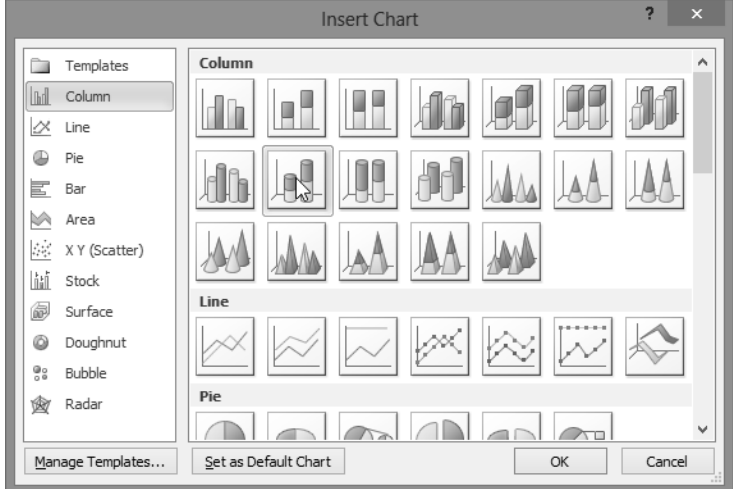

*Gambar 4.14 Pemilihan jenis chart* 

- 3. Pilih gambar yang ingin Anda buat, dan klik OK.
- 4. Anda bisa mengedit data.

| $X \parallel \frac{1}{2}$ |                                      |         |                                        |                              |       | $\mathbb{R} \setminus \mathbb{R} \setminus \mathbb{R}$ Chart in Microsoft PowerPoint - Microsoft |                 |        |             |                                   |                      | ×                          |   |
|---------------------------|--------------------------------------|---------|----------------------------------------|------------------------------|-------|--------------------------------------------------------------------------------------------------|-----------------|--------|-------------|-----------------------------------|----------------------|----------------------------|---|
|                           | File                                 |         | Home Insert Page L Formu               |                              |       | Reviev View Foxit F<br>Data                                                                      |                 |        | Tab Ba      | Ø<br>$\scriptstyle\bigtriangleup$ | $\qquad \qquad \Box$ | 品 区                        |   |
|                           | Ж                                    | Calibri | ÷                                      | 11<br>÷                      |       | ⋾<br>喜<br>$\equiv$<br>$=$                                                                        |                 | %      | Ai          | ₩                                 |                      | $\Sigma$ - $\frac{k}{Z}$ - |   |
| Paste                     | an ∗                                 | в       | Ι<br>U<br>$\bar{\mathrm{v}}$           | $A^{\uparrow}$<br>$A^{\tau}$ | 圭     | 着<br>亖                                                                                           | $\frac{1}{2}$ + | Number | Styles      | Cells                             | ⊕ -                  | 叠-                         |   |
|                           | Clipboard<br>$\overline{\mathbf{u}}$ | BBI +1  | $\mathcal{A} \cdot \mathbf{A}$<br>Font | Гs.                          |       | 铜铜<br>$\mathcal{D}_{\mathcal{F}}$<br>Alignment                                                   | $\overline{u}$  |        |             | ÷                                 | a -                  | Editing                    |   |
|                           | A6                                   |         | $\sim$<br>٠                            |                              | $f_x$ |                                                                                                  |                 |        |             |                                   |                      |                            |   |
| ◢                         | A                                    |         | B                                      | C                            |       | D                                                                                                |                 | E      | F           | G                                 |                      |                            |   |
| $\mathbf{1}$              |                                      |         | Series 1                               | Series 2                     |       | Series 3                                                                                         |                 |        |             |                                   |                      |                            |   |
| $\overline{2}$            | Category 1                           |         | 4,3                                    |                              | 2,4   | 2                                                                                                |                 |        |             |                                   |                      |                            |   |
| 3                         | Category 2                           |         | 2,5                                    |                              | 4,4   | 2                                                                                                |                 |        |             |                                   |                      |                            |   |
| $\overline{4}$            | Category 3                           |         | 3,5                                    |                              | 1,8   | 3                                                                                                |                 |        |             |                                   |                      |                            | 亖 |
| 5                         | Category 4                           |         | 4,5                                    |                              | 2,8   | 5<br>52                                                                                          |                 |        |             |                                   |                      |                            |   |
| 6                         |                                      |         |                                        |                              |       |                                                                                                  |                 |        |             |                                   |                      |                            |   |
| 7                         |                                      |         |                                        |                              |       |                                                                                                  |                 |        |             |                                   |                      |                            |   |
| 8                         |                                      |         |                                        |                              |       | To resize chart data range, drag lower right corner of range.                                    |                 |        |             |                                   |                      |                            |   |
| 9                         |                                      |         |                                        |                              |       |                                                                                                  |                 |        |             |                                   |                      |                            |   |
| 10                        |                                      |         |                                        |                              |       |                                                                                                  |                 |        |             |                                   |                      |                            |   |
| 11                        |                                      |         |                                        |                              |       |                                                                                                  |                 |        |             |                                   |                      |                            |   |
| 12                        |                                      |         |                                        |                              |       |                                                                                                  |                 |        |             |                                   |                      |                            |   |
| $\blacksquare$            | v <br>$\blacktriangleright$          |         | Sheet1 $\langle 2 \rangle$             |                              |       |                                                                                                  | п               |        | III         |                                   |                      | ÞП                         |   |
| Ready                     |                                      |         |                                        |                              |       | 囲                                                                                                | ▣               | ш      | 100%<br>$-$ |                                   |                      | $+$                        |   |

*Gambar 4.15 Pengubahan data di Power Point* 

## **4.7 Pengubahan Kecepatan Transisi Slide**

Transisi antar slide memiliki kecepatan standarnya, tapi Anda bisa menbuat kecepatan transisi ini menjadi lebih cepat atau lambat.

Caranya adalah:

- 1. Klik Transitions di bagian atas layar.
- 2. Atur durasi di kotak Timing dengan transisi ke Duration.
- 3. Anda bisa menambahkan atau mengurangi dengan klik pada numeric up down di situ.

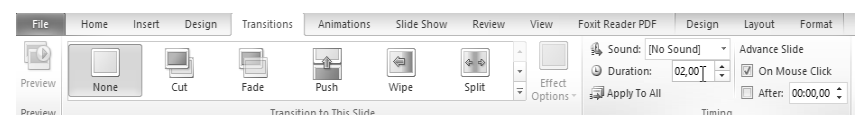

*Gambar 4.16 Menu Transitions > Duration* 

## **4.8 Mengubah Slide Menjadi Portrait**

Slide power point standar adalah landscape alias membujur horizontal, tapi Anda bisa mengubahnya menjadi portrait dengan mengubah page setup-nya. Klik pada tab Design > Page setup.

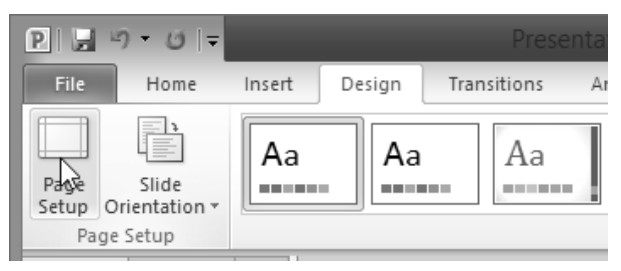

*Gambar 4.17 Page Setup* 

Kemudian ganti orientasi slide ke Portrait dan klik OK.

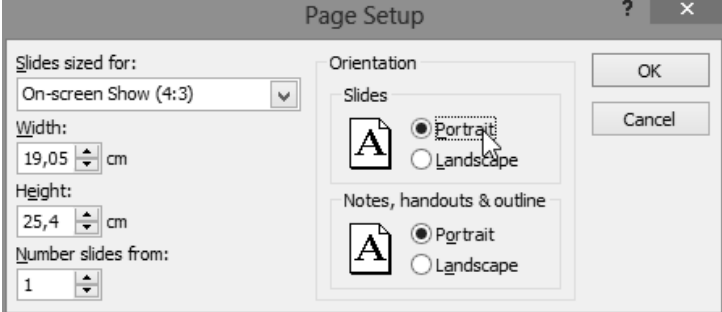

*Gambar 4.18 Penggantian orientasi slide ke portrait* 

## **4.9 Menggunakan Fitur Screen Split**

Microsoft PowerPoint mulai versi 2007 memiliki fitur baru yang memungkinkan Anda membagi slide menjadi dua slide. Sehingga Anda dapat memasukkan semua konten yang Anda inginkan di slide tanpa peduli tampilan slide. Ketika sudah selesai memasukkan teks, Anda tinggal klik text box dan pilih "AutoFit Option" yang ada di belakang akhir slide.

Setelah diklik "Split Slide Option", akan muncul slide baru dengan semua teks ada di depan kursor, dan memiliki title sama seperti title aslinya.

## **4.10 Menambahkan Hyperlink**

Microsoft PowerPoint memungkinkan Anda memasukkan hyperlink, baik ke website, blog, atau resource lain di internet pada slide Anda. Hyperlink ini bisa terkoneksi ke semua jenis informasi, baik berupa teks, grafik, atau lainnya. Anda tinggal klik Insert > Hyperlink.

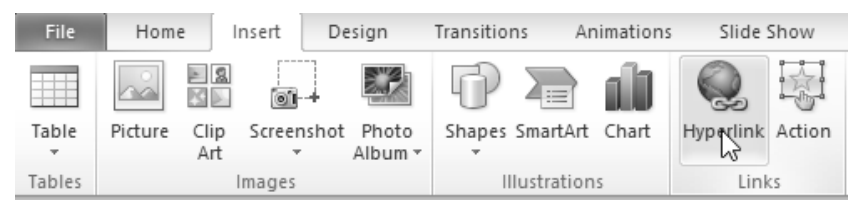

*Gambar 4.19 Menu Insert > Hyperlink* 

#### **4.11 Meng-Embed Presentasi PowerPoint Ke Web**

PowerPoint sangat powerful di komputer, tapi bisakah slide power point ditampilkan dalam bentuk animasi flash dan di-embed ke web, seperti ke blog atau lainnya? Ternyata bisa, bahkan banyak layanan yang memudahkan Anda melakukan hal ini.

Cara pertama dengan menyimpan file ke skydrive, dan memanfaatkan fasilitas skydrive untuk melakukan publishing ke tipe file animasi flash. Untuk meng-embed di Skydrive, klik kanan pada slideshow, kemudian klik Embed.

Menu embed akan muncul dan Anda bisa menyalinnya ke clipboard, kemudian meletakkannya ke blog atau lainnya. Cara kedua adalah dengan menggunakan layanan dari pihak ketiga, seperti slideshare dimana Anda dapat meng-upload file ke layanan ini, kemudian mengambil kode yang digunakan untuk embed ke web, baik ke blog atau website biasa.

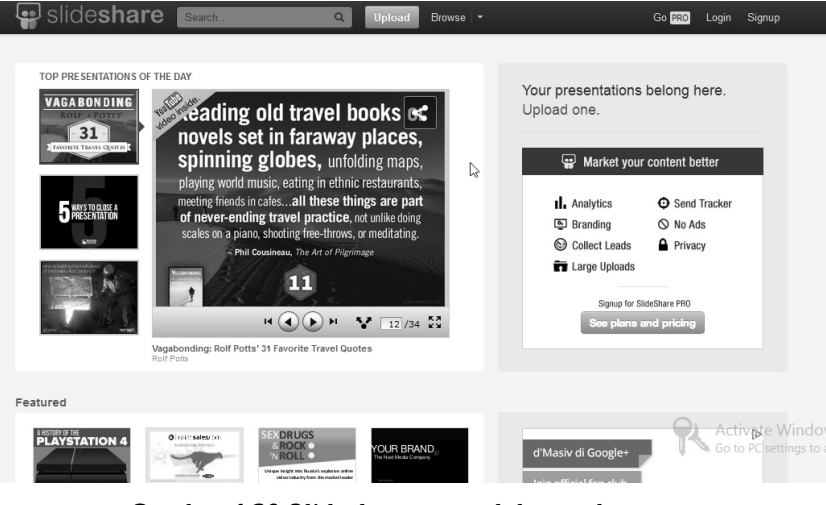

*Gambar 4.20 Slideshare.net, salah satu layanan untuk memudahkan sharing presentasi* 

## **4.12 Memakai Ulang Slide Presentasi**

Membuat slide di power point bisa memakan waktu yang lama, terutama jika slide berisi gambar yang kompleks, font khusus, dan animasi. Karena itu kalau mau memakai ulang sebuah slide presentasi yang sudah ada, Anda dapat melakukan saja penyalinan.

Cara menyalin slide di power point seperti berikut ini:

- 1. Buka presentasi yang berisi halaman yang ingin Anda salin.
- 2. Cari slide-nya dengan melihat di thumbnail.
- 3. Klik kanan dan pilih menu Copy.

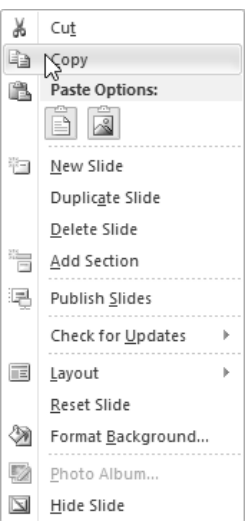

*Gambar 4.21 Menu Copy untuk menyalin slide presentasi* 

- 4. Buka presentasi yang ingin dijadikan tujuan peletakan slide presentasi.
- 5. Klik kanan pada area kosong di panel slide, kemudian klik Paste.

Cara kedua adalah dengan men-drag and drop slide antara presentasi, caranya seperti berikut ini:

- 1. Buka presentasi yang berisi slide yang ingin disalin.
- 2. Buat presentasi kosong atau presentasi untuk menampung slide yang ingin disalin.
- 3. Pilih slide yang akan disalin, kemudian klik kiri, tahan dan drag ke slide tujuan.
- 4. Maka slide akan langsung tersalin dan bisa digunakan langsung tanpa harus membuat dari awal.

## **4.13 Mengatur Ulang Warna Gambar SmartArt di Power Point**

Banyak user yang tidak tahu bahwa Anda bisa mengubah warna gambar SmartArt ke warna apapun, dan bisa mengubah warna dari tiap objek tertentu di smartArt.

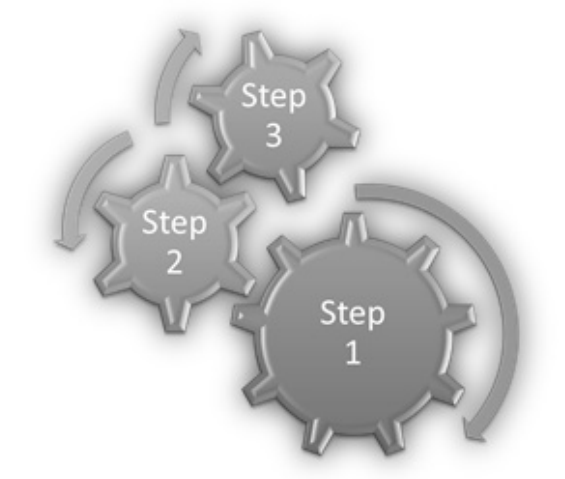

*Gambar 4.22 Contoh warna yang berbeda-beda untuk tiap objek dari satu objek smartArt* 

Cara mengatur ulang objek smart art seperti berikut:

- 1. Buka presentasi yang erisi gambar smartARt yang ingin diatur ulang warnanya.
- 2. klik gambar SmarArt yang akan menampilkan tab Design and Format.
- 3. Untuk mengubah warna dari gambar smart art ke warna preset tertentu, klik pada tab Design kemudian klik Change Colors in the SmartArt Styles untuk menampilkan opsi warna.

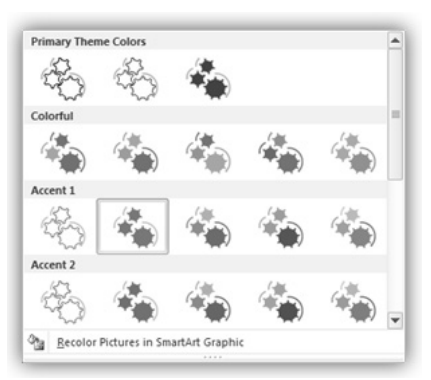

*Gambar 4.23 Pengaturan warna preset* 

- 4. Warna preset akan mengbah warna secara keseluruhan sekaligus.
- 5. Kalau mau mengubah sebagian objek saja, Anda dapat klik tab Format, kemudian klik Shape Fill dan klik warna di palet Color untuk mengubah warna dari objek tersebut. Jika warna yang Anda inginkan tidak ada, klik More Fill Colors dan pilih dari spektrum warna yang ada.

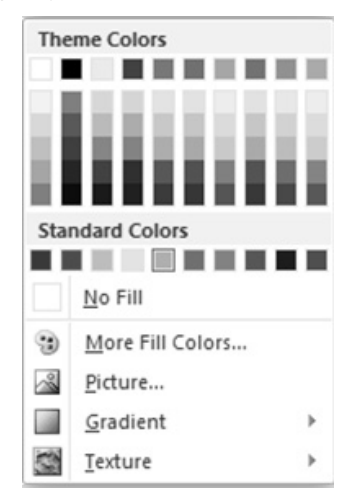

*Gambar 4.24 Pemilihan warna dari palet yang ada* 

6. Ketika Anda sudah selesai mengubah warna SmartArt, klik pada image tab Tool dan SmartArt akan menghilang.

## **4.14 Membuat Presentasi Otomatis Dimainkan Ketika Dibuka**

Anda bisa mengatur ketika file presentasi power point dibuka, otomatis langsung dalam posisi dimainkan (slide show) tanpa harus diketik F5 atau tombol slide show.

Caranya seperti berikut:

- 1. Buka presentasi yang ingin dikonversi ke Power Point Show.
- 2. Klik pada file Tab > Save As.
- 3. Masukkan nama presentasi di File.
- 4. Klik Save As dan pilih PowerPoint Show (.ppsx).
- 94

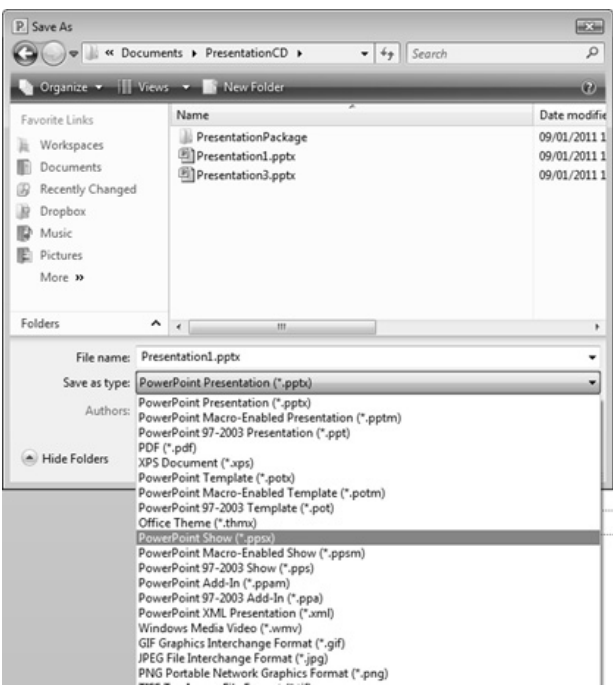

*Gambar 4.25 Pemilihan Power Point show* 

- 5. Klik Save.
- 6. Maka file sekarang terbuka dengan ikon Power Point Show. Ketika file dieksekusi, otomatis langsung terbuka, dan dijalankan sebagai slide show di power point.

## **4.15 Menandai Presentasi Sebagai Final**

Sebuah presentasi bisa ditandai sebagai final yang mengindikasikan bahwa Anda tidak akan melakukan perubahan lagi, dan file akan dijalankan sebagai read only saja, alias tidak ada lagi perubahan yang bisa dilakukan.

Berikut ini cara menandai presentasi sebagai final:

- 1. Buka presentasi yang ingin ditandai sebagai final.
- 2. Klik File > Info.
- 3 Muncul beberapa opsi seperti berikut.

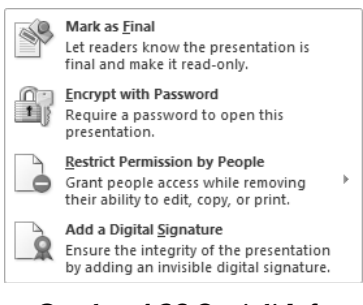

*Gambar 4.26 Opsi di Info* 

- 4. Klik Mark As Final.
- 5. Konfirmasikan bahwa Anda ingin menandai presentasi ini sebagai final. Dan klik OK.

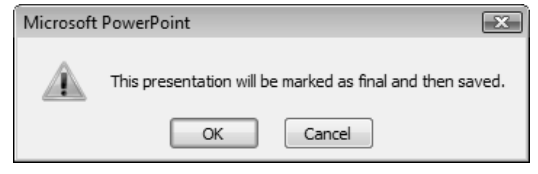

*Gambar 4.27 Penandaan presentasi sebagai final* 

6. Kalau muncul status berikut, artinya file sudah ditandai sebagai final. Klik OK.

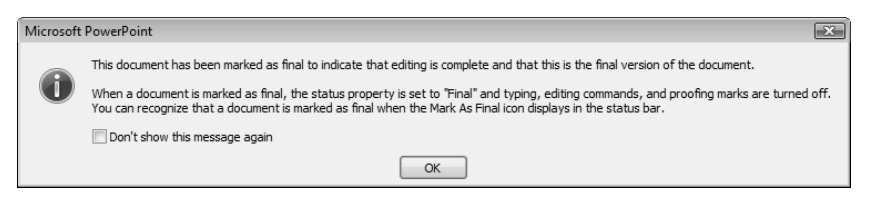

*Gambar 4.28 File sudah ditandai sebagai final* 

7. Ada beberapa informasi yang menandakan bahwa file ini sudah final, pertama di bagian tab File terdapat tampilan berikut di area informasi.

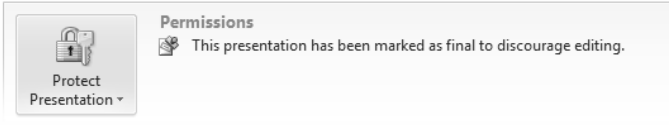

*Gambar 4.29 Tab File terdapat area informasi* 

8. Di Status Bar juga ada ikon read only seperti berikut.

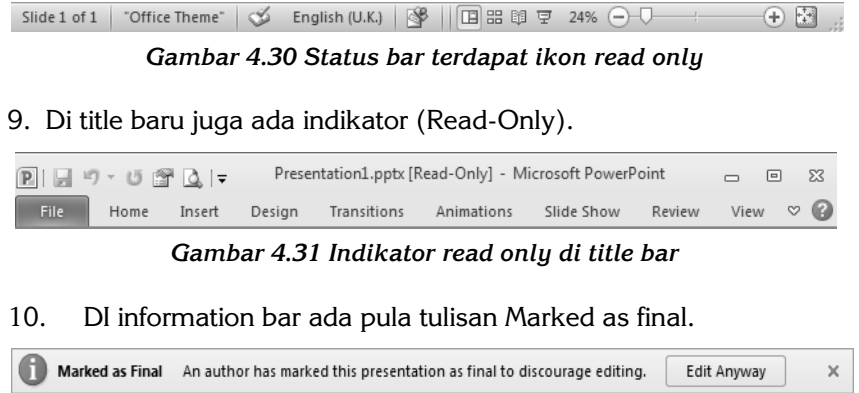

*Gambar 4.32 Tulisan Marked as final* 

#### **4.16 Bagaimana Mengkompress Gambar di Power Point**

Power point biasanya memiliki banyak gambar untuk menambahkan kebernasan presentasi. Tapi ini bisa berakibat ukuran file presentasi menjadi besar. Terlebih kalau menggunakan gambar dengan resolusi tinggi. Dengan mengkompresi gambar, Anda bisa memperkecil ukuran file.

Cara mengkompres gambar di presentasi seperti berikut ini:

- 1. Buka presentasi yang berisi image yang ingin dikompres. Dan pilih salah satu image yang ingin dikompres.
- 2. Di tab Format, di bawah Picture Tools, klik pada Compress Pictures di kotak Adjust.

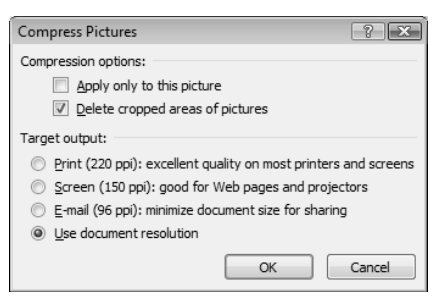

*Gambar 4.33 Pengaturan kompres* 

- 3. Jika ingin If you would semua image diberi kompresi yang sama, klik pada **Apply only to this picture**. Tapi jika setting ini hanya untuk gambar yang ada, maka pilih opsi ini.
- 4. Jika Anda memilih **Delete cropped areas of pictures**, maka semua gambar yang di-crop akan dihapus gambarnya.
- 5. Tentukan resolusi standar untuk gambar, di mana ppi adalah singkatan dari Pixels Per Inch dimana semakin besar pikselnya, semakin besar ukurannya.
- 6. Kalau sudah dipilih, klik **OK**.
- 7. Setelah dikompres, ukuran file presentasi akan berkurang.
- 8. Dan semua gambar Anda tetap terlihat di layar, hanya saja ukurannya menjadi lebih kecil.

#### **4.17 Menyimpan Power Point Ke DVD**

PowerPoint memiliki fitur pemaketan built-in yang memudahkan meletakkan file DVD ke perangkat simpan, seperti usb stik, atau cd/dvd. Cara melakukannya seperti berikut ini:

- 1. Buka presentasi yang sudah disiapkan dan ingin dipaketkan.
- 2. Klik pada tab **File,** kemudian klik **Save & Send**.
- 3. Klik **Package Presentation for CD** > **Package for CD.**

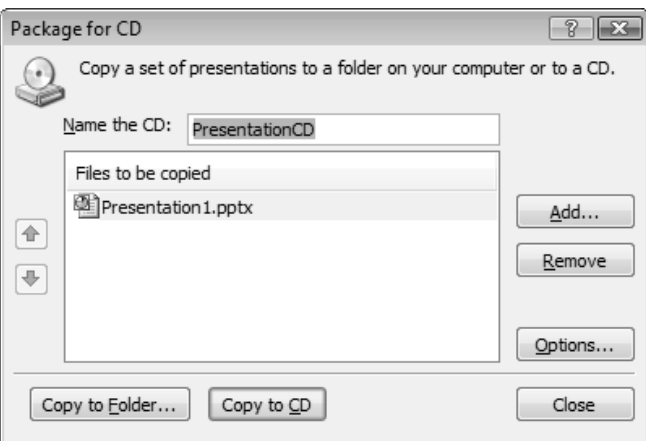

*Gambar 4.34 Package for CD* 

- 4. Kalau Anda mau menambahkan file lainnya, klik Add, sementara kalau mau menghilangkan file yang sudah dimasukkan, klik Remove.
- 5. Klik **Options** untuk mengatur opsi pemaketan. Dan klik OK kalau mau memaketkan.

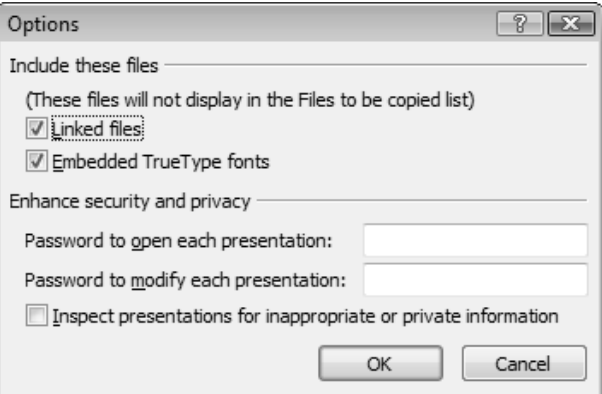

*Gambar 4.35 Klik Options untuk memaketkan* 

- 6. Jika Anda tidak ingin memasukkan file yang di-link atau font true type yang di-embed, maka cek pada Include these files.
- 7. Jika Anda menghilangkan cek pada Include these files, bisa jadi orang yang membaca video Anda tidak akan tampil dengan sempurna. Karena itu biasanya ini tidak dihilangkan.
- 8. Anda juga bisa memilih memberikan password untuk membuka dan memodifikasi presentasi atau tidak.
- 9. Setelah semuanya dipilih, klik OK.

## **4.18 Membuka Presentasi PowerPoint Dua Sekaligus**

Kalau mau, Anda bisa membandingkan dua atau lebih presentasi secara langsung menggunakan fitur Arrange All dari powerpoint. Caranya seperti berikut:

- 1. Klik pada tab View*.*
- 2. Klik pada **Arrange All**.

3. Ini akan menampilkan presentasi secara bersisian pada layar secara bersamaan.

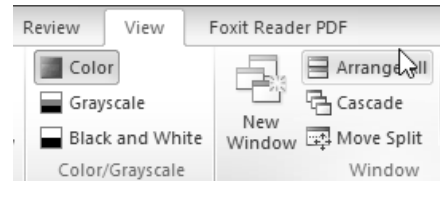

*Gambar 4.36 Presentasi power point* 

## **4.19 Konversi Slide PowerPoint Langsung ke Dokumen Word**

Tidak banyak pengguna powerpoint yang mengetahui bahwa sejak PowerPoint 2010 dan 2013, Powerpoint bisa langsung mengekspor file presentasi ke word secara langsung. Caranya seperti ini:

- 1. Klik pada File > Save & Send.
- 2. Klik pada Create Handouts.

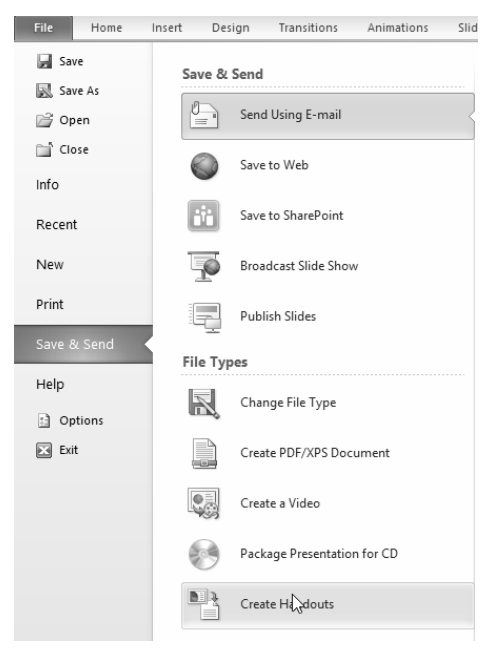

*Gambar 4.37 Klik pada Create Handouts* 

3. Kemudian tentukan bagaimana peletakan layout ke word ini di pilihan Page Layout in Microsoft Word. Klik OK kalau sudah.

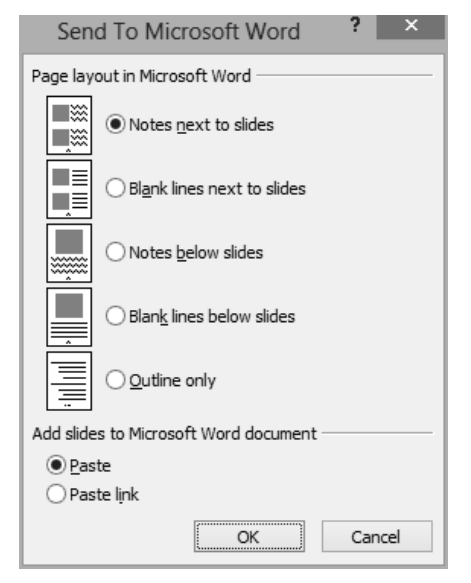

*Gambar 4.38 Memilih Page layout di MS Word* 

4. Klik OK, maka file power point akan langsung terkonversi menjadi file MS word.

## **4.20 Menggunakan Slide Master**

Slide master adalah satu slide yang dijadikan template untuk slide lainnya. Dengan mengedit slide master, Anda tidak perlu melakukan editing slide yang terlalu banyak.

Cara menggunakan slide master ini seperti berikut:

1. Klik pada tab View > Slide Master.

| File:  | Slide Master                                                         |                                                 | Hom          | tert.    | Transitions                                          |                 | Animations                 | Review                                | <b>View</b>                              |
|--------|----------------------------------------------------------------------|-------------------------------------------------|--------------|----------|------------------------------------------------------|-----------------|----------------------------|---------------------------------------|------------------------------------------|
| Normal | <b>CD</b><br><b>Confirm</b><br>Slide<br>Sorter<br>Presentation Views | $\Box$<br>۹<br>Notes<br>Reading<br>View<br>Page | $=$<br>Slide | ar Views | $\mathcal{C}(\mathbb{R}^n)$<br>M.<br>Notes<br>Master | V Ruler<br>Show | Gridlines<br>Guides<br>Γú. | 向<br>Fit to<br>Zoom<br>Window<br>Zoom | Color<br>$\equiv$ Gray<br>Blad<br>Color/ |

*Gambar 4.39 klik pada View > slide Master* 

2. Setelah terbuka, edit lagi sesuai keinginan Anda.

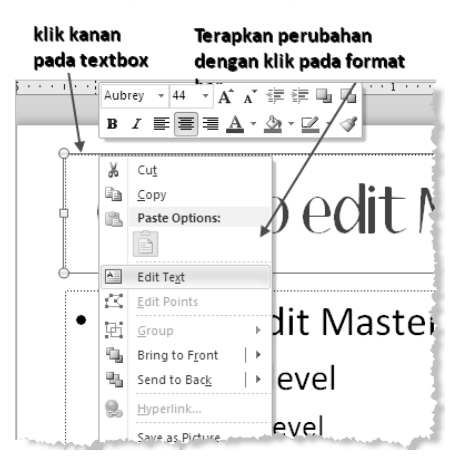

*Gambar 4.40 Pengeditan master* 

#### **4.21 Menyimpan Sebagai PDF**

Mungkin tidak banyak yang tahu bahwa Powerpoint bisa juga langsung menyimpan file presentasi sebagai file pdf. Caranya seperti berikut ini:

1. Klik pada fIle > Save & Send.

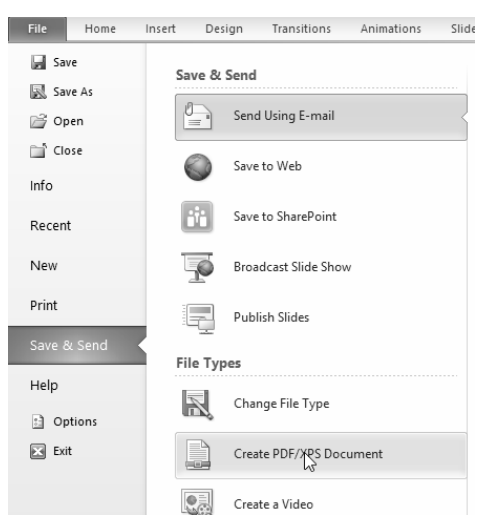

*Gambar 4.41 Klik pada File > Save & Send* 

- 2. Klik pada tipe Create PDF/XPS Document.
- 3. Tentukan nama file pdf, dan klik Enter maka file akan tersimpan.

## **4.22 Memasukkan Nomor Slide**

Nomor slide bisa langsung dimasukkan ke dalam dokumen dengan klik pada tab Insert, kemudian klik pada Slide Numer di kotak Text. Maka nomor slide langsung dimasukkan ke dalam slide Anda.

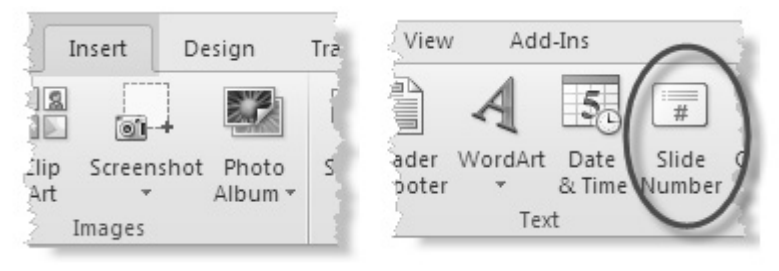

 *Gambar 4.42 Memasukkan nomor slide d imasukkan ke dalam dokumen* 

###